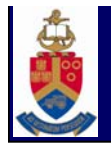

# CREATE LISTS WITH MILLENNIUM I **Basic**

IUGSA, Pretoria. 9-10 November 2006

Anette Lessing *Library Systems Administrator Academic Information Service. University of Pretoria Anette.lessing@up.ac.za*

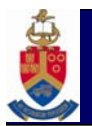

## **Content**

- Introduction
- Tools you require
- Boolean expressions
- Basic layout of screen
- Create list process
	- View, Edit, Sort
- List (print or e-mail)
- Examples
- Questions

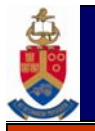

• Create lists are stored in a review file

(Review files only contain record no's of database records)

- Lists based on own criteria/needs
- Can combine data from different record types
- From the review file, the records can be:
	- Displayed on screen
	- Sorted
	- Edited
	- Printed/exported
	- Used to global/rapid update data

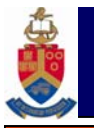

- Authorised for create lists
- Knowledge/understanding of
	- Boolean operators & expressions
	- Indexes & fields
	- Create list procedure
	- –Manipulation of data in review file

**\***Create lists modes are available in all major modules *\*If you are authorised*

**And** Contains both values specified eg. ptype=1 **and** ptype=2 (retrieves both ptype's)

**OR** Contains one of the values specified eg. ptype=1 **or** ptype=2 (retrieves only ptype 1 or 2)

AND & ORUsed only for adding multiple search lines (using append)

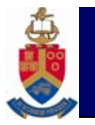

- **<sup>=</sup>**Equal to (exact match) eg. ptype  $= 1$  (retrieves only ptype 1)
- **!=** Not equal to eg. ptype !=1 (retrieves all ptype's except ptype 1)
- **>** Greater than eg. ptype **> 5** (retrieves ptype 6 + higher)
- **>=** Greater equal eg. ptype **>=5** (retrieves ptype 5 + higher)

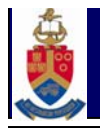

- **<** Less thaneg ptype **< 5** (retrieves ptype 4 + lower)
- **<=** Less or equal eg. ptype **<=5** (retrieves ptype 5 + lower)
- **Has** Exact match for value entered eg. ptype field z **has @** (retrieves patrons with e-mail addresses)

**Elaborated description in Manual # 101608**

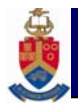

#### **Basic layout of screen**

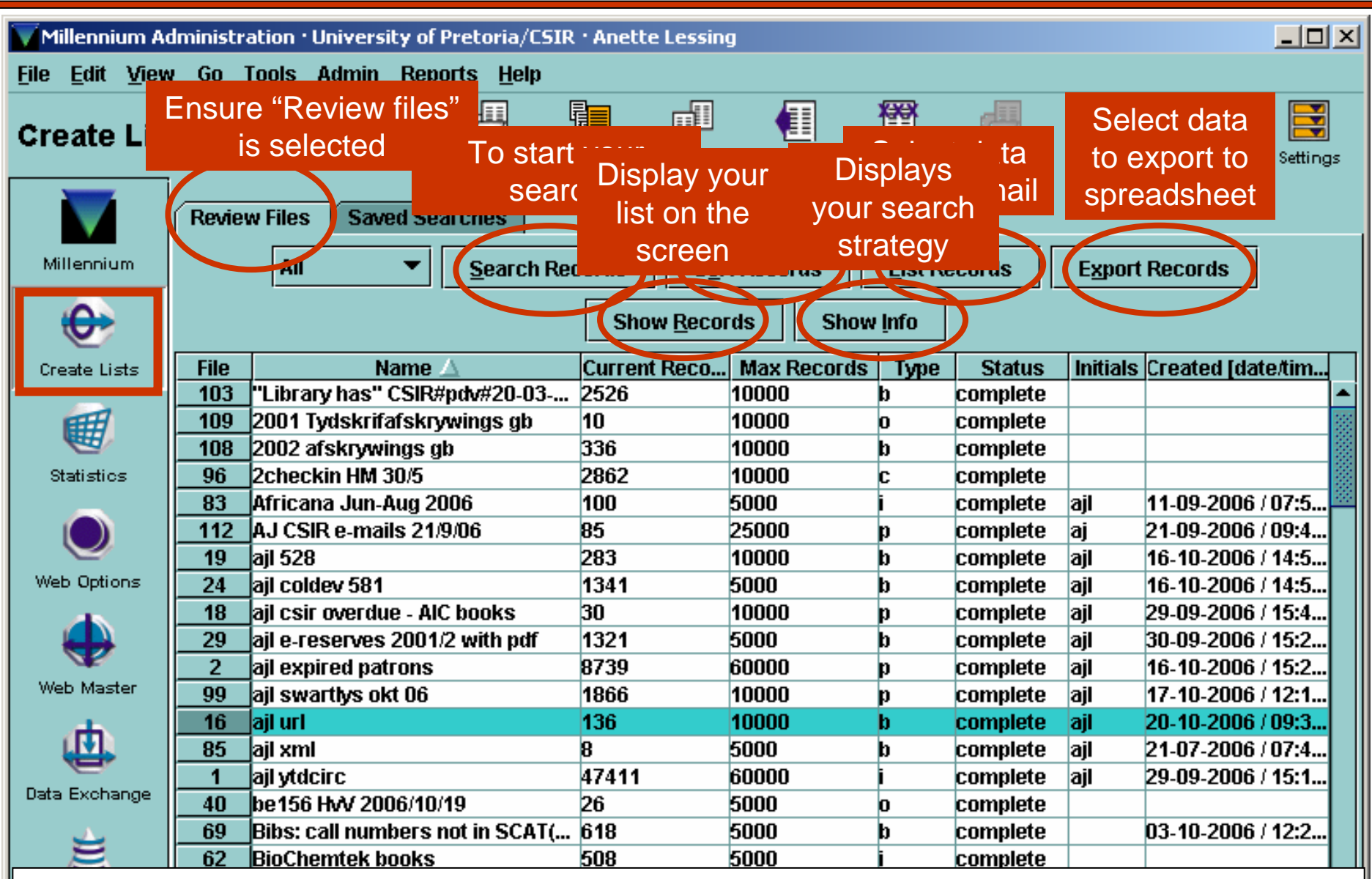

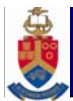

### **Basic layout of screen**

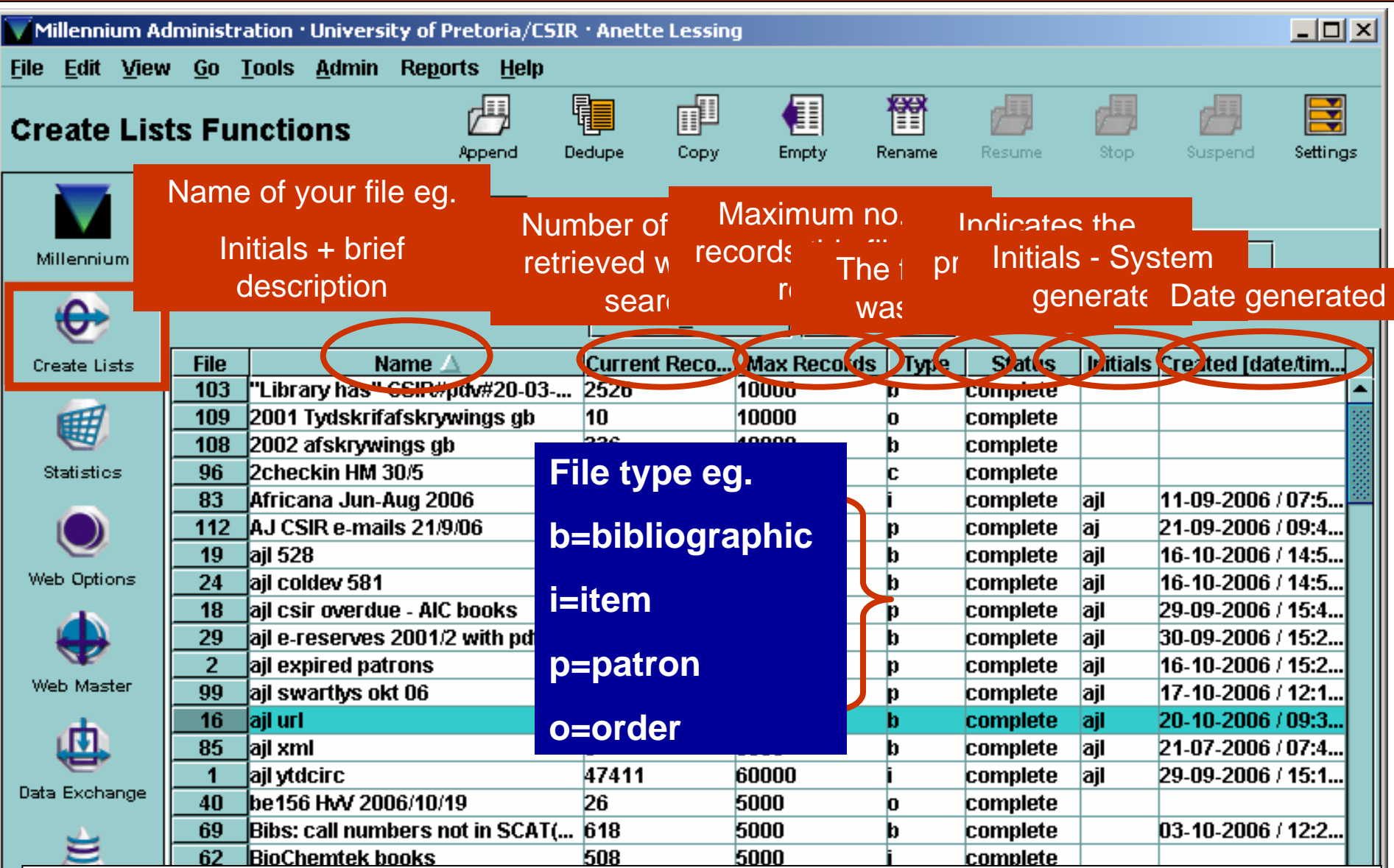

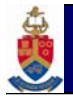

#### **Basic create list process**

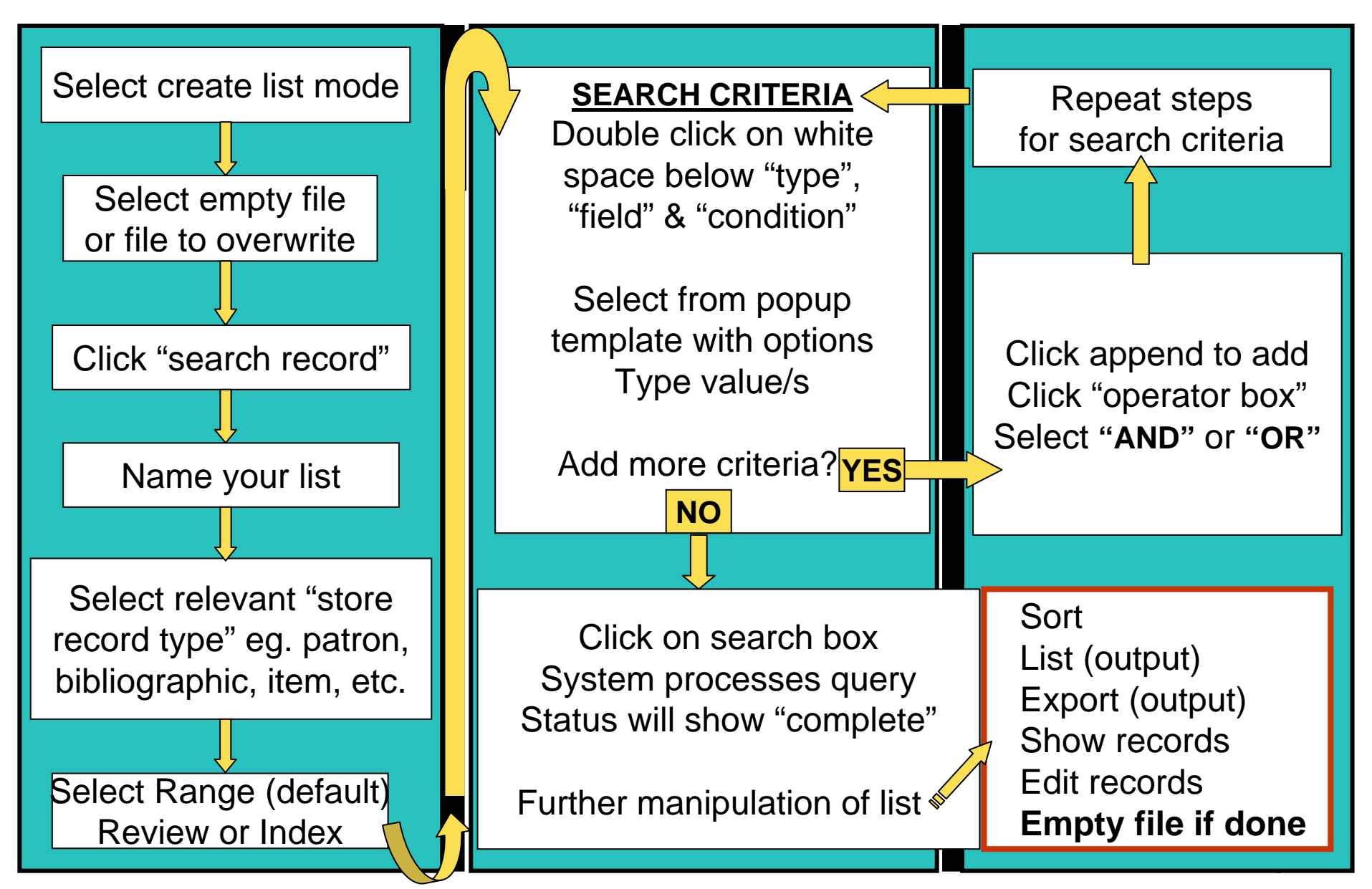

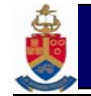

# Creating a list for:

- Patrons owing more than R20 **AND**
- Patrons with overdue books prior to 30/10/06

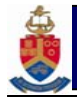

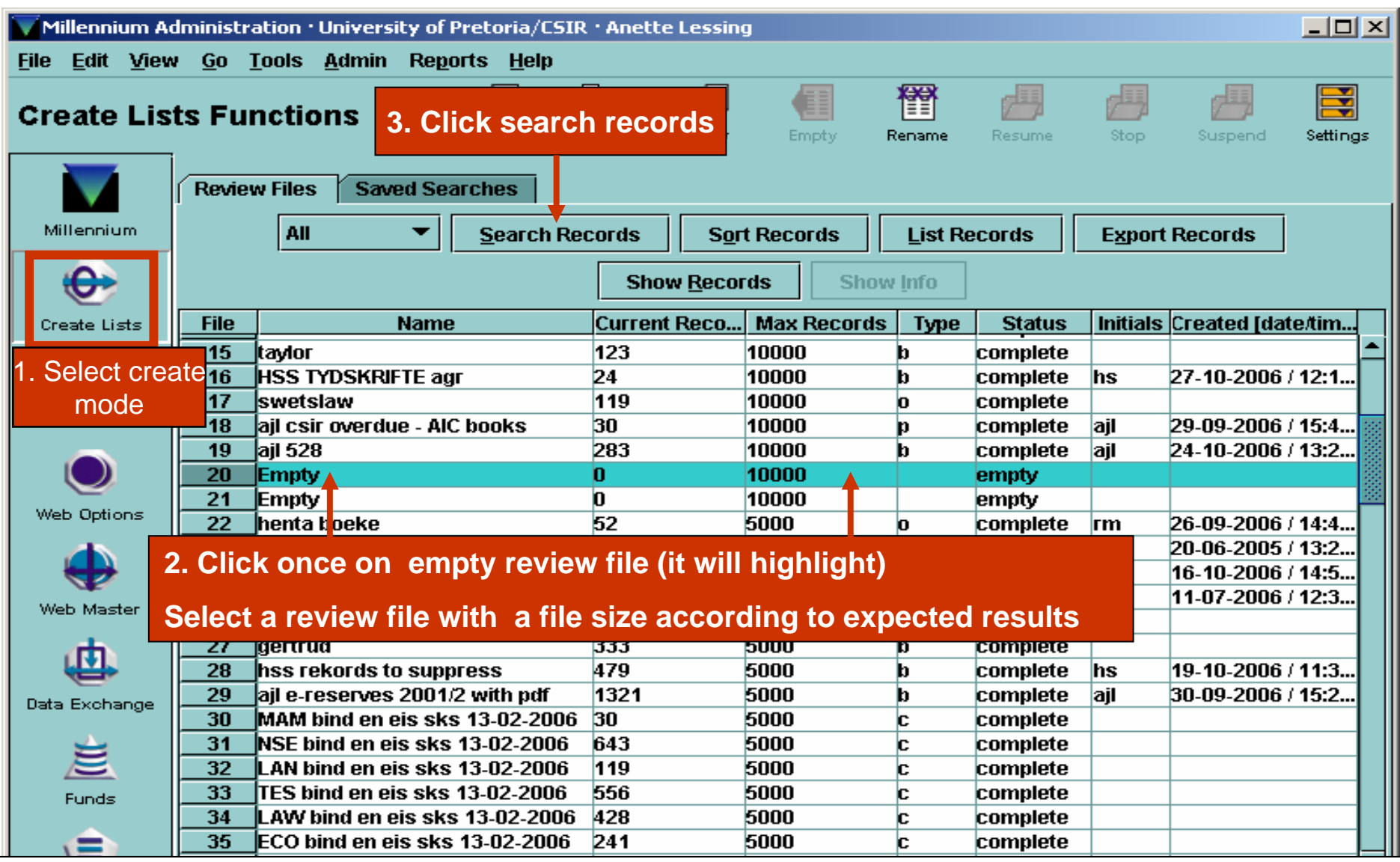

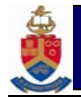

#### **Create a list**

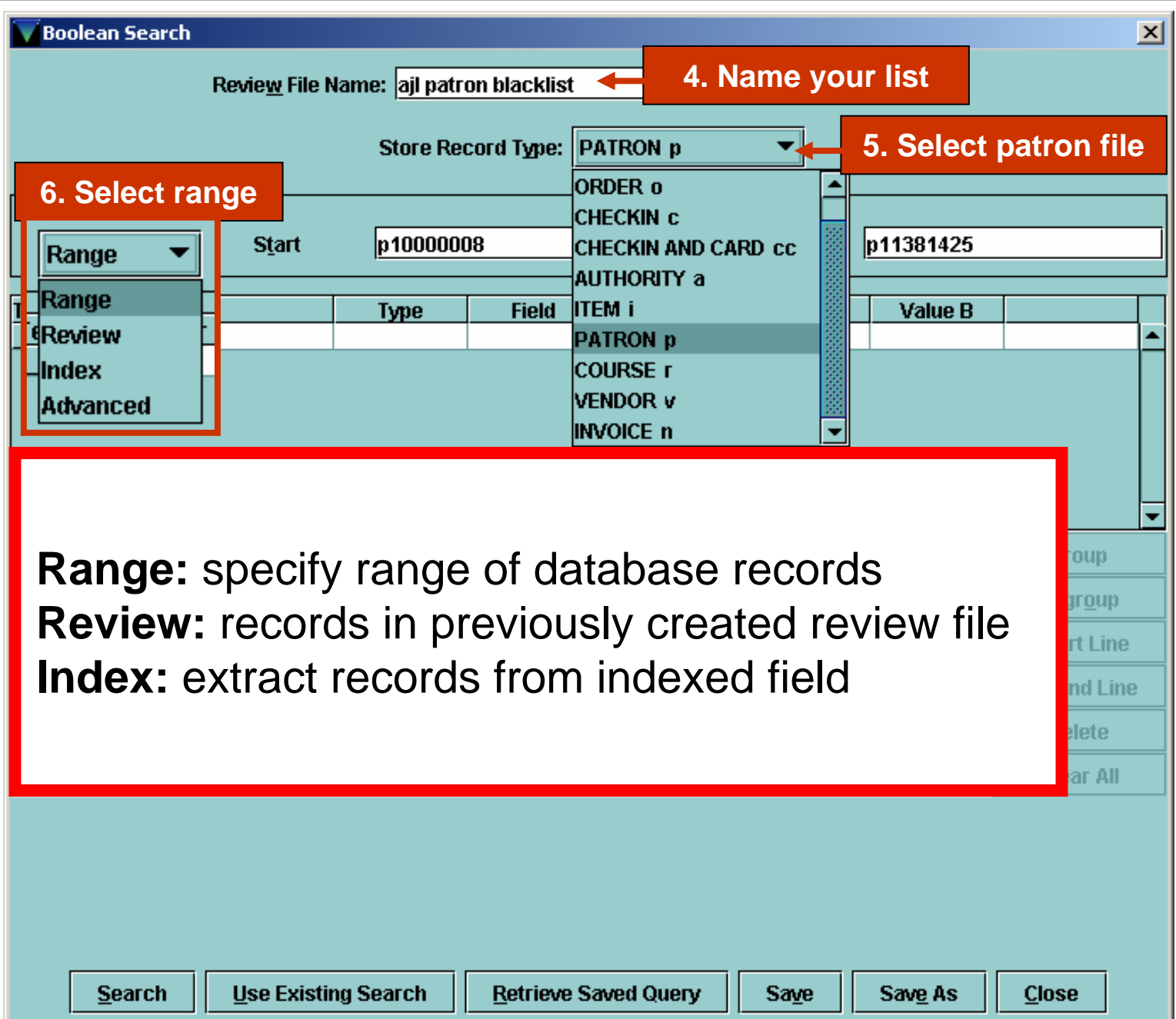

13

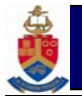

#### **STEP-BY-STEP-BY-STEP-BY-STEP-BY-STEP-BY-STEP-BY-STEP-BY-STEP-BY-STEP-BY-STEP-BY-STEP-BY-STEP-BY-STEP-BY-STEP-BY-STEP-BY-STEP-BY-STEP-BY-STEP-BY-STEP-BY-STEP-BY-STEP-BY-STEP-BY-STEP-BY-STEP-BY-STEP-BY-STEP-BY-STEP-BY-STEP-**

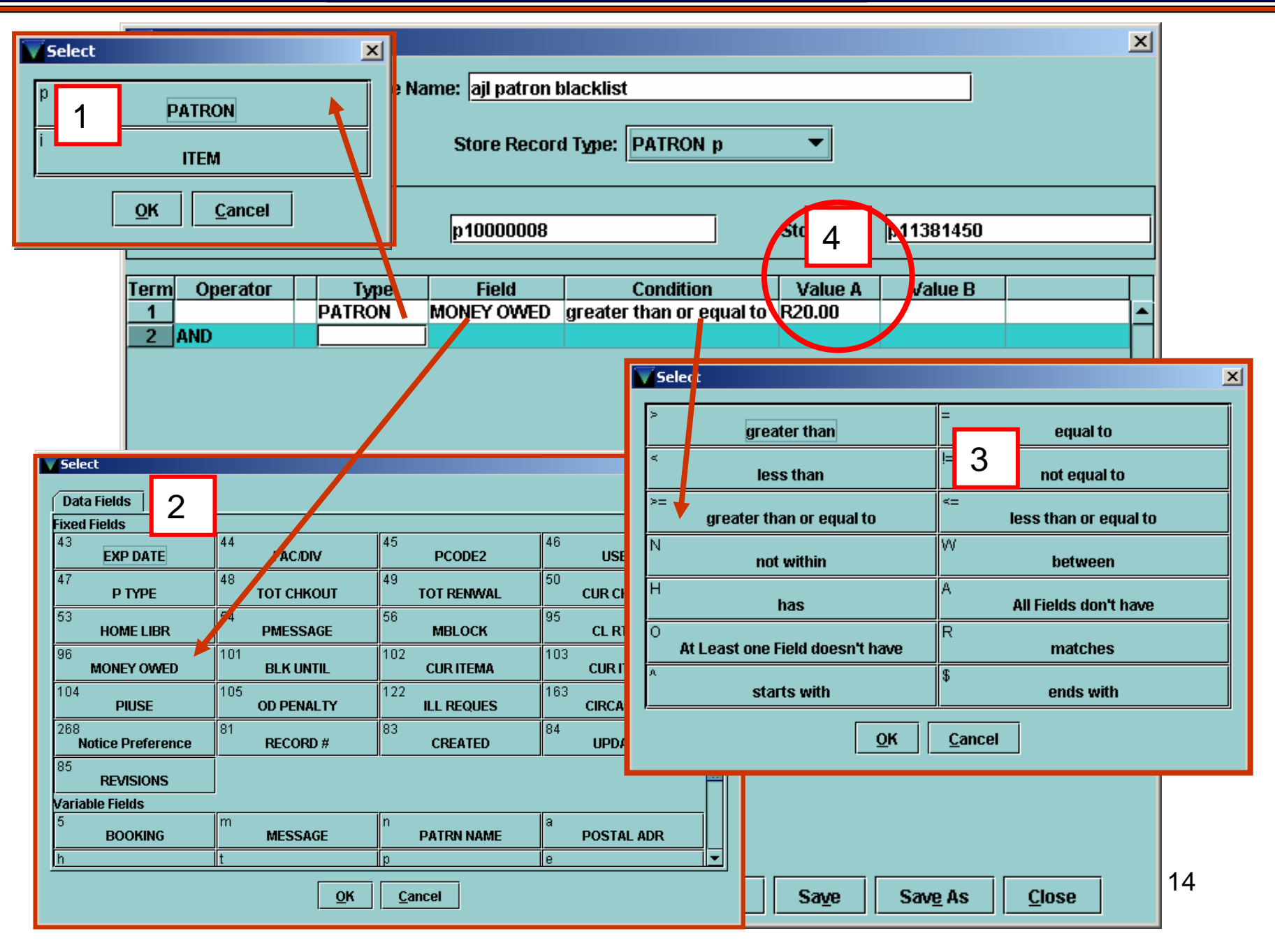

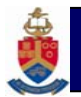

#### **STEP-BY-STEP-BY-STEP-BY-STEP-BY-STEP-BY-STEP-BY-STEP-BY-STEP-BY-STEP-BY-STEP-BY-STEP-BY-STEP-BY-STEP-BY-STEP-BY-STEP-BY-STEP-BY-STEP-BY-STEP-BY-STEP-BY-STEP-BY-STEP-BY-STEP-BY-STEP-BY-STEP-BY-STEP-BY-STEP-BY-STEP-BY-STEP-**

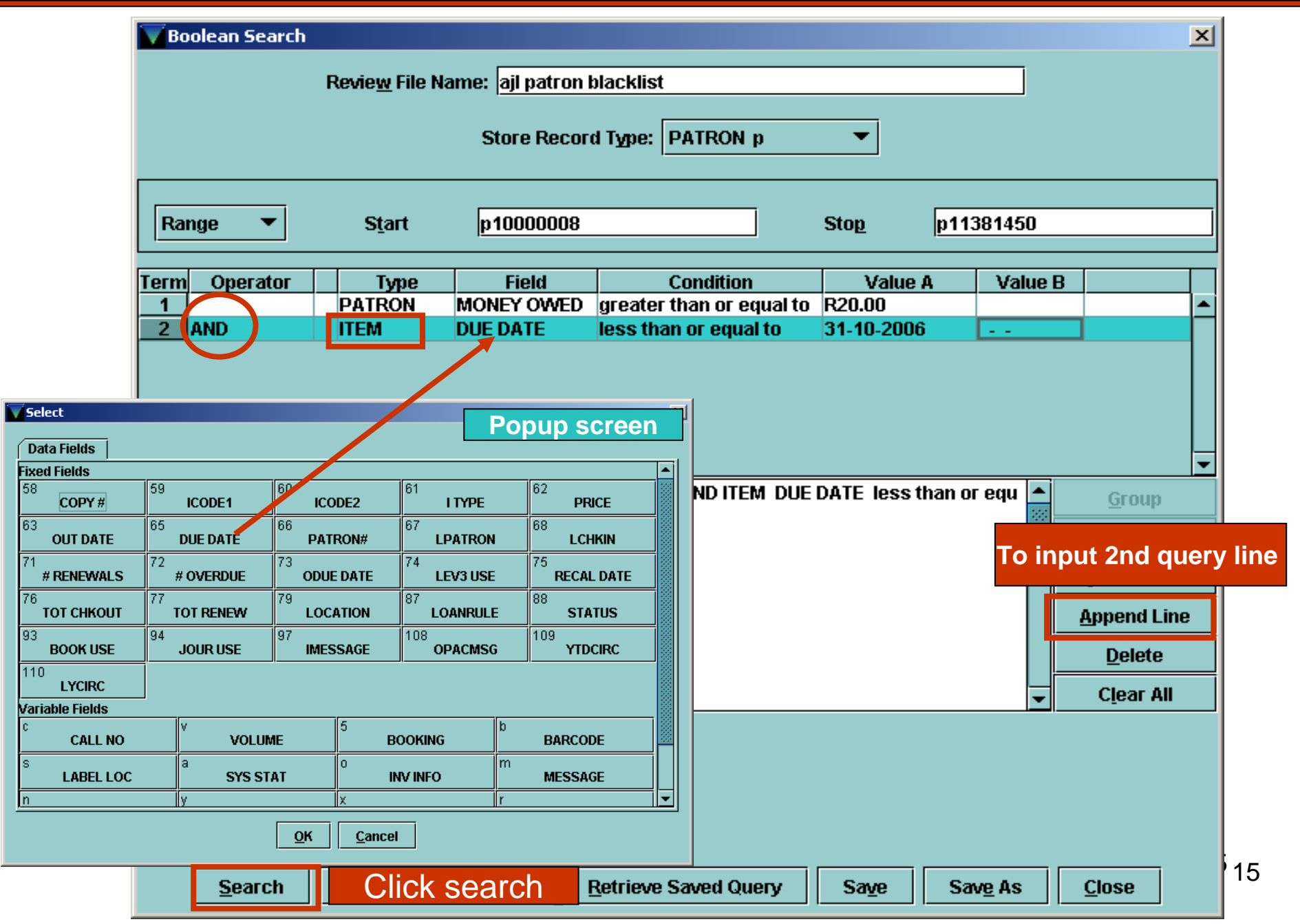

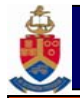

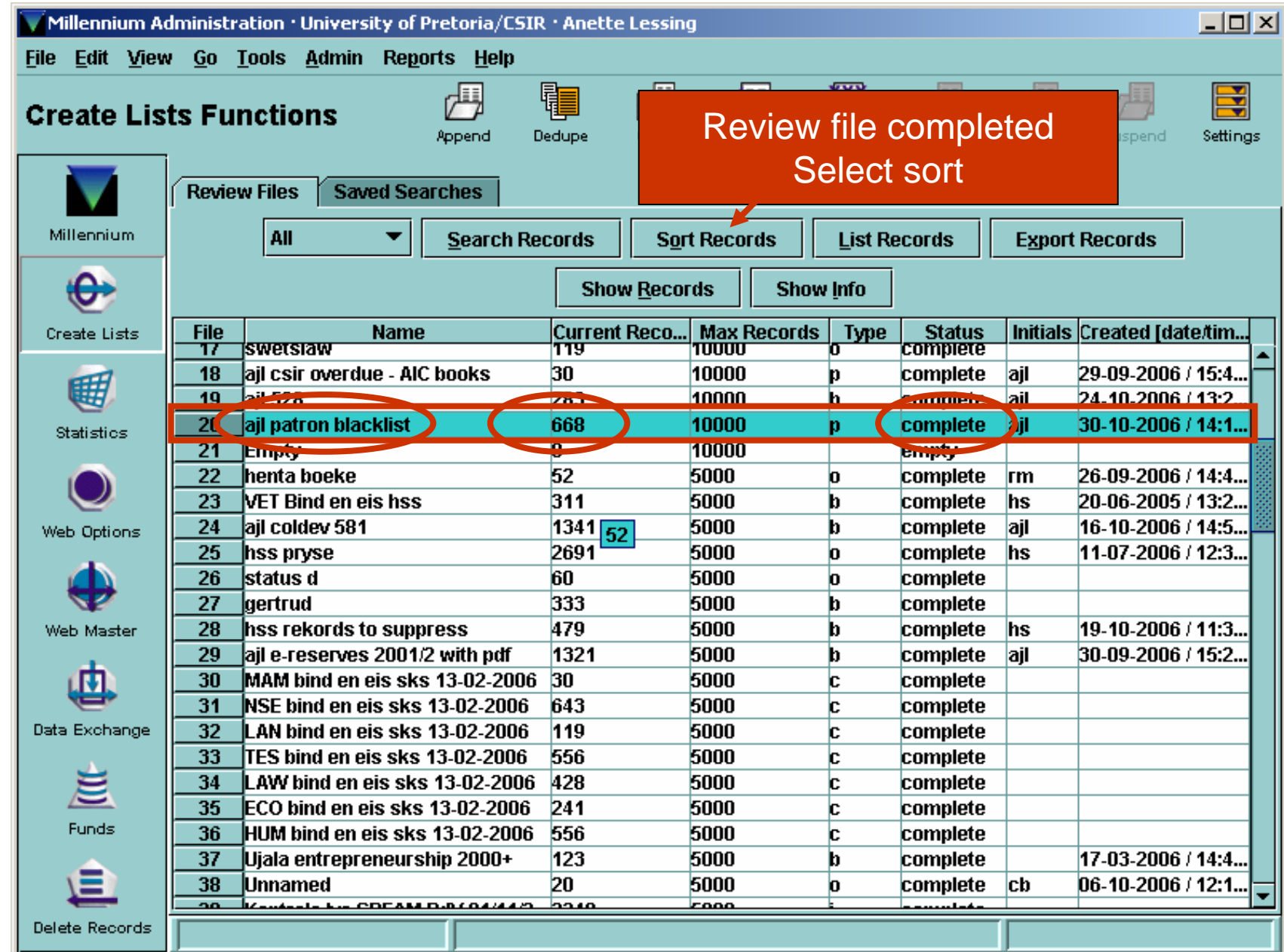

16

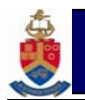

#### **Create lists: sort**

**SORT** 

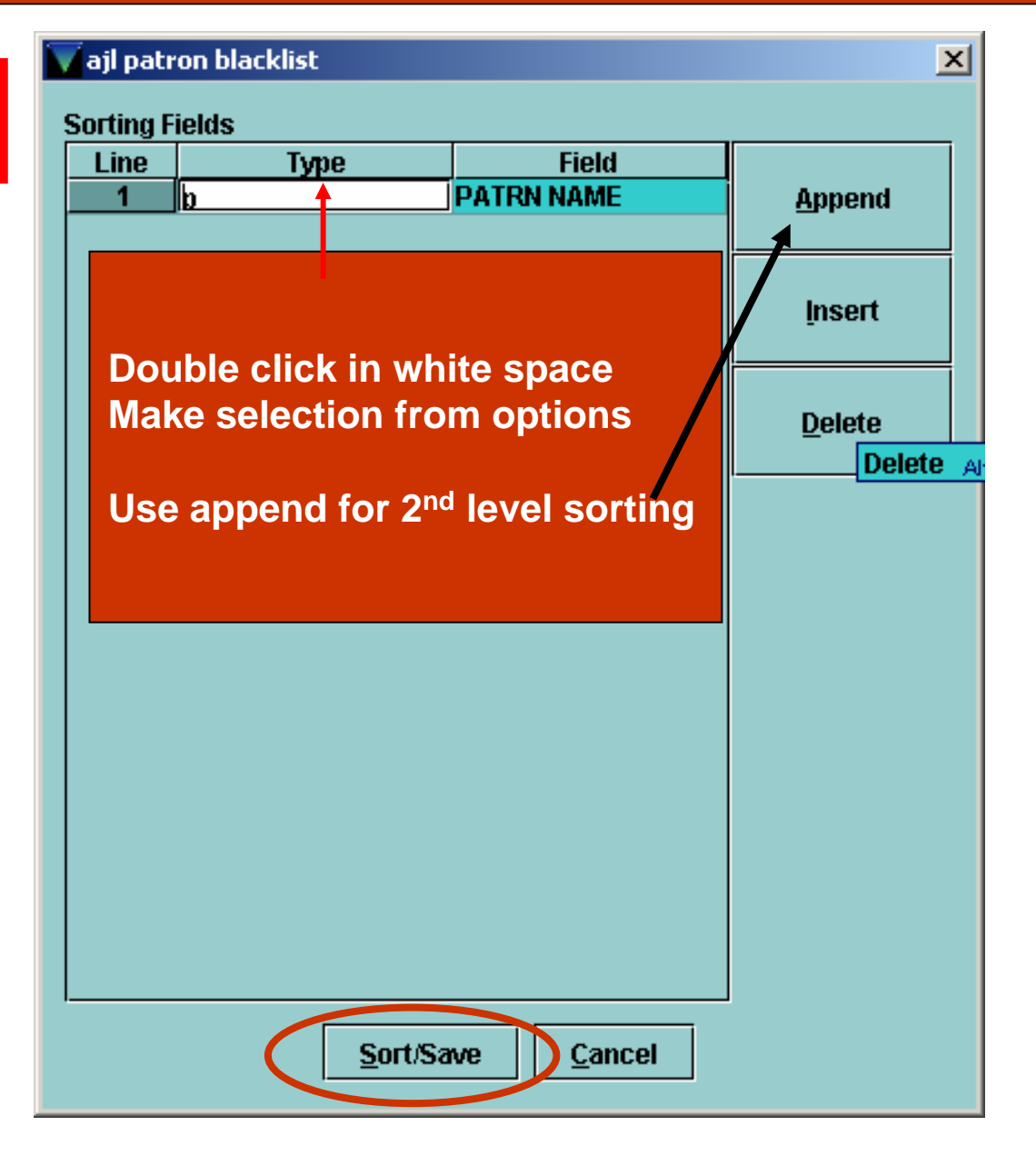

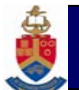

#### **Create lists: view & edit**

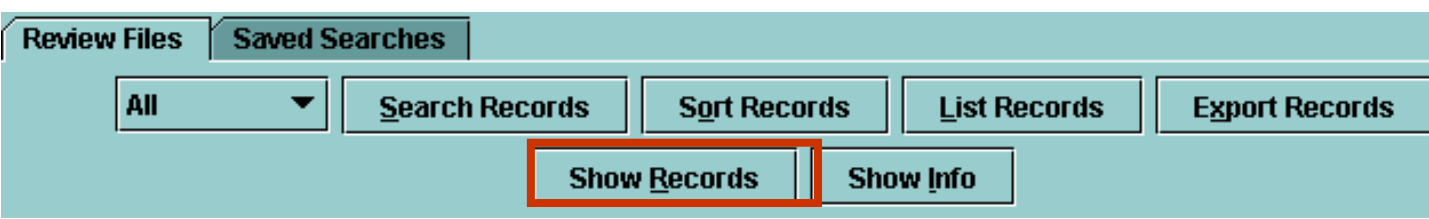

#### Boolean Review File:ajl patron blacklist  $\overline{\mathbf{x}}$ **File Tools** 閘 圉 竈 ☞ Boolean Review File: ajl patron blacklist Add Edit Dedupe Remove Close **Description Record** ☑ p10701618 **ADAMS, C A MISS** и  $\overline{2}$ П lo 10705715 **ADAMS. L MEV MNH** Patron Record · p10701618  $\vert x \vert$  $\Box$  $\overline{\mathbf{3}}$ p10452175 ADES File Edit View Go Tools Help П lp10529287  $\overline{4}$ 愝 ⋐ ₿ ਾ¥  $\mathbb H$ 5  $\Box$ p10529159 5 **AHM** Insert Delete View **Eatt** Print Close Summary **AKIN** П  $6$ p10523704 **AKRI** p10701618  $\Box$ 7 p10463689 Last Updated: 31-07-2006 Created: 08-08-2002 **Revisions: 36** p10590158 П 8 **ALAI** EXP DATE 03-03-2003 CUR CHKOUT  $|2$ **CURITEMA** 2 **ALUE** FACON h UP-HUM SCI  $\overline{\mathbf{0}}$  $\Box$  $\overline{9}$ p10686617 **HOME LIBR** aic Academic Info Centre **CURITEMB** PCODE2 **PMESSAGE NO MESSAGE PIUSE** 0 **APHI** П  $10$ p10896016  $\overline{0}$ **USERS** 150 Blacklisted **MBLOCK OD PENALTY**  $\Box$ p10485387 **AVEI**  $11$ P TYPE 26 NO SERVICES 0 **CL RTRND ILL REQUES** 0 □  $12$ p10412165  $BAGI$  TOT CHKOUT 4 MONEY OWED R1,636.25 **CIRCACTIVE BAL** TOT RENWAL 0  $\Box$  $13$ lp10546042 **BLK UNTIL** ЦÚ. Notice Preference - NONE  $\Box$  $14$ p10431858 **BAL MESSAGE**  $\Box$ 15 p10921710 **BAL MESSAGE TIP: Use Control [ ] to scroll** □ p10046598 -16 **BAS to next (previous screen)**  $17$ p10512664 **BAS MESSAGE** blacklist rectify PTYPE & USER  $\overline{18}$ **PATRN NAME**  $\blacksquare$ p10341250 - Al **BAU POSTAL ADR** ال **ADDRESS2** CELL PHONE 0823324658 SELF discontinued TELEPHONE2 072 189 2801 FRIEND - unknown

17

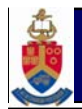

#### **Print or e-mail data from review file**

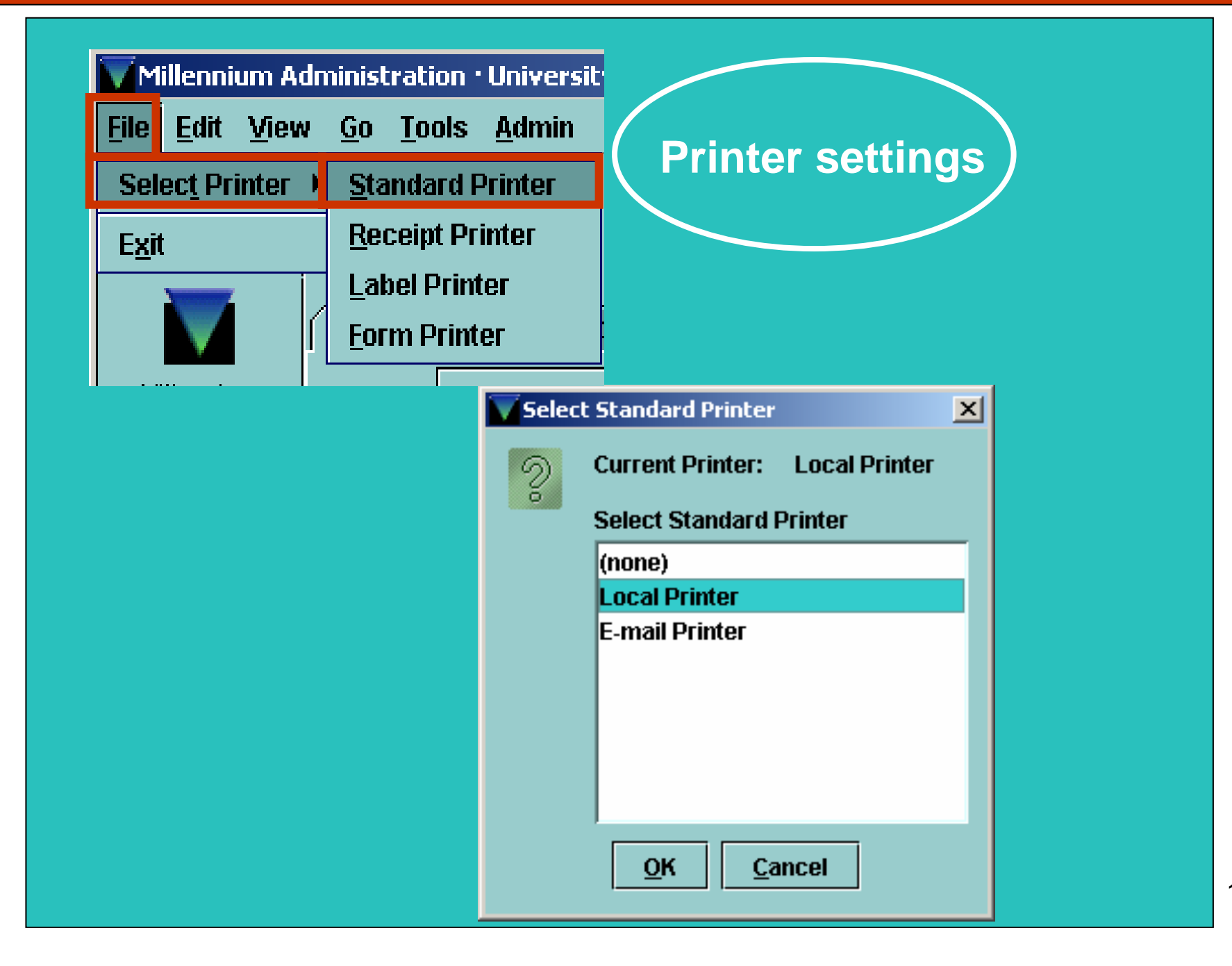

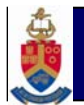

#### **Print or e-mail data from review file**

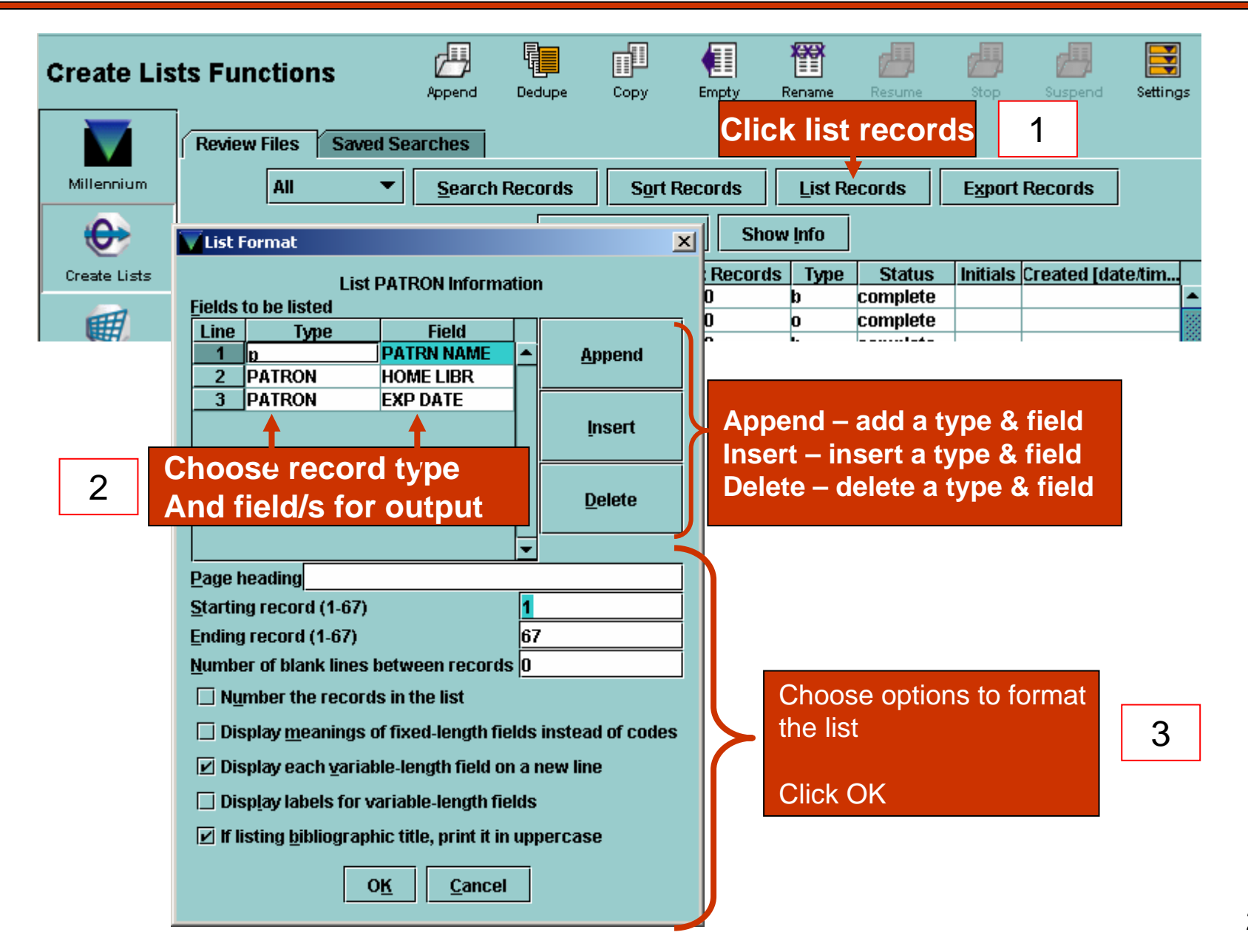

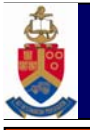

**Search for new titles 01/01/2006-31/03/06 with location mus\* Exclude items on the fly (temp records)**

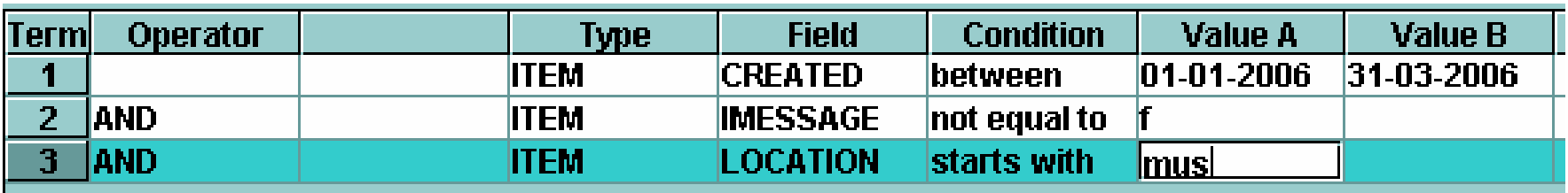

**--oOo---**

**Search for patrons owing R20.00 and more, or with items due 31/10/2006 and earlier.** 

**List should only include patron types 4 and 5 and patron types greater than 10**

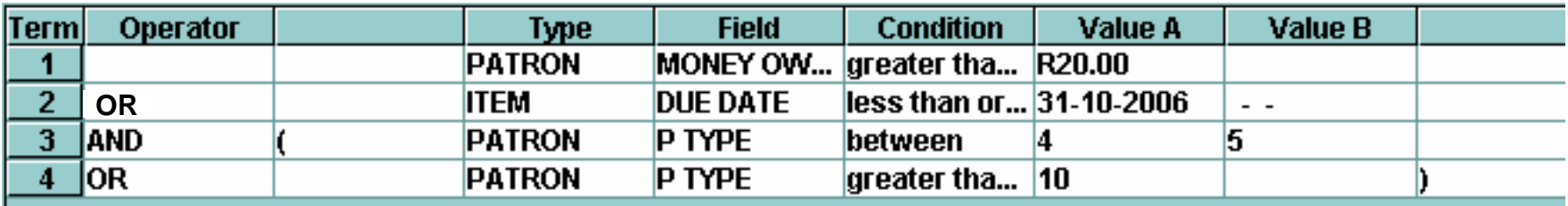

#### **Example of create list: MARC Tag search**

If you choose ! MARC Tag, the system provides a prompt indicating what to enter.

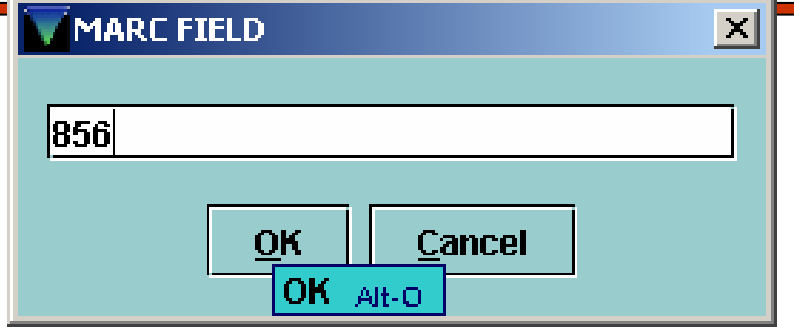

You can omit the subfields or indicators. For example, enter "856" to instruct the system to look in MARC tag 856, including any indicators and all subfields.

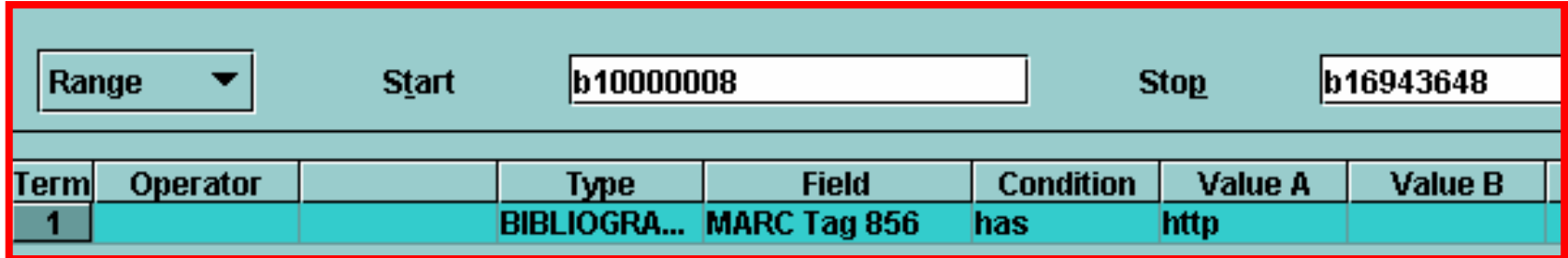

|uhttp://0-atoz.ebsco.com.innopac.up.ac.za/home.asp?id=805&sid=111321684&cmbScope=BA|z 856 4 1 <br><lMG SRC="/screens/webver.gif" height=22 width=160 border=0 alt="Electronic version">

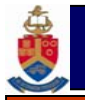

•

- Know Boolean operators & search criteria
- Start with simple searches
- Test your results (use sort & view to check)
- delete from database (in edit mode) •Delete
	- remove from review file only Remove
- empty file when done ∉≣l •
- Quality of data retrieved depends on quality of data in system

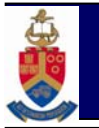

**Create lists - Manual #100665**

**Using Boolean Searching & specifying search criteria**

**Manual #101608; #100672; #100673**

**FAQ: Common create lists problems & solutions http://csdirect.iii.com/faq/**

**Training manual**

**http://csdirect.iii.com/documentation/training/**

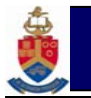

# Still using the text based method?

# • Try Millennium create lists

–It's user friendly and much easier!

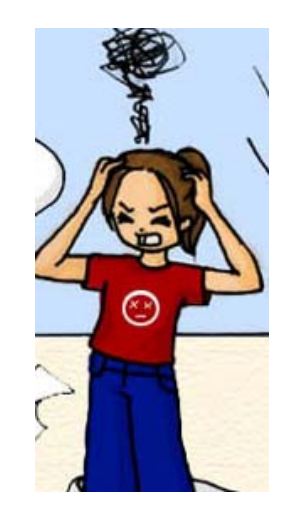